# PRTG パトライト製信号灯 「NHV シリーズ」連携手順書

Rev.1.1

2022.07.07

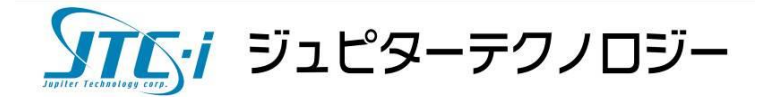

# 目次

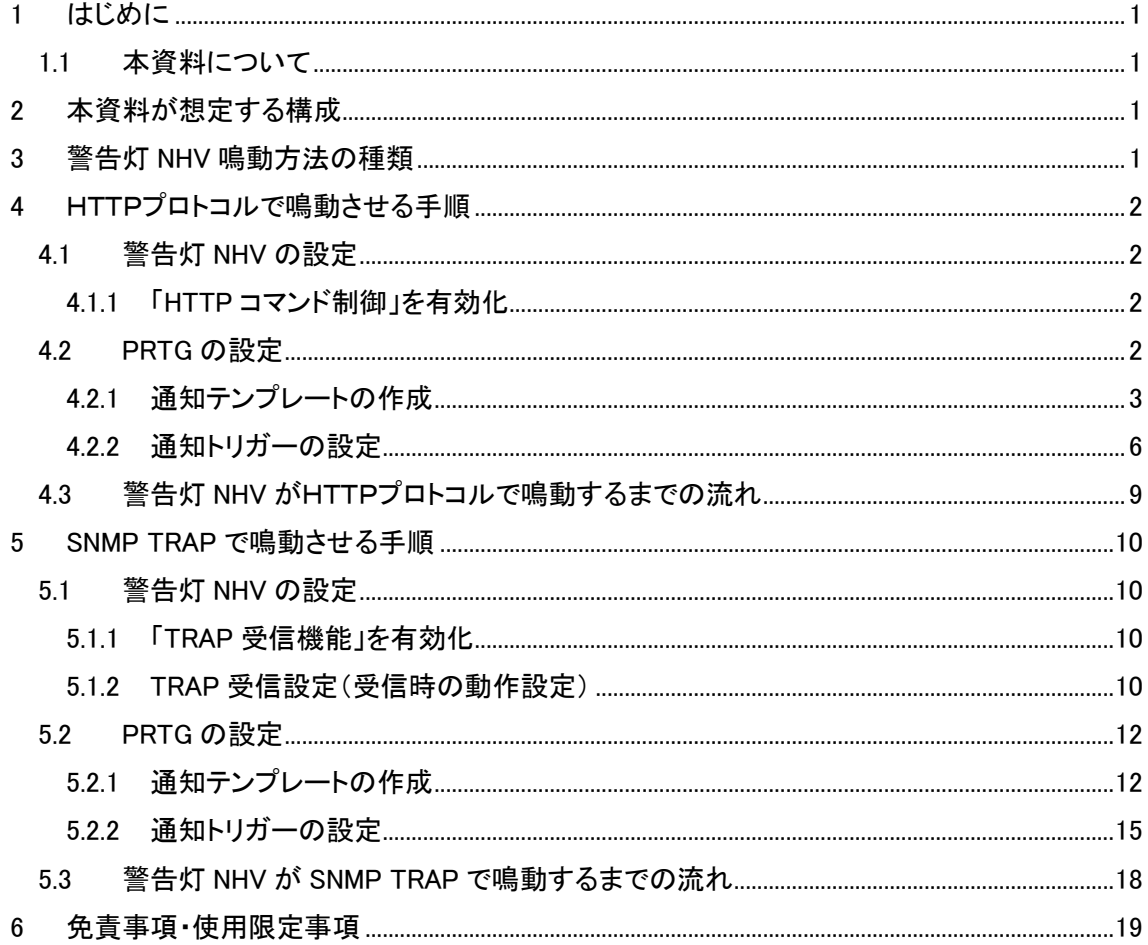

# 変更履歴

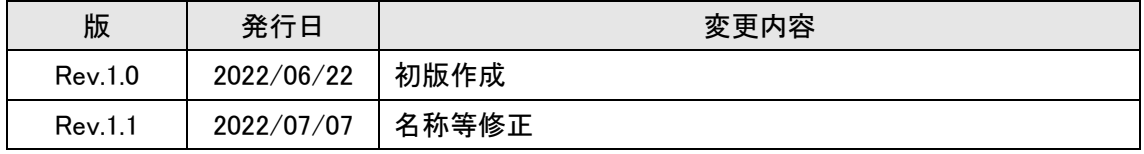

# <span id="page-2-0"></span>**1** はじめに

## <span id="page-2-1"></span>**1.1** 本資料について

本資料ではネットワーク監視ソフトウェア「PRTG Network Monitor」(以降 PRTG と略記)を使用 して、株式会社パトライトの音声対応ネットワーク制御信号灯「NHV シリーズ」を鳴動させる方法を 説明します。

パトライト製「NHV シリーズ」(以降、警告灯 NHV と略記)は光と音・音声を報知することができる 警告灯です。さらに、文字情報を音声情報に変換することができます。PRTG が通知するエラー情 報を光と音、またどこでどんなエラーが起きたのかを音声で報知することができます。

※掲載されている商品またはサービスの名称等は、各社の商標または登録商標です。

# <span id="page-2-2"></span>**2** 本資料が想定する構成

本資料では次の構成を想定しています。

- ・ PRTG はインストール済み
- ・ PRTG と警告灯 NHV は相互に通信可能
- ・ 鳴動させるためのプロトコルとして、SNMP または HTTP を使用

検証に使用した警告灯 NHV の型番と PRTG のバージョンは以下です。

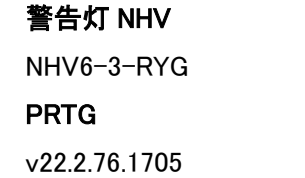

# <span id="page-2-3"></span>**3** 警告灯 **NHV** 鳴動方法の種類

警告灯 NHV を鳴動させる方法は複数ありますが、本資料では HTTP プロトコル、または SNMP TRAP で鳴動させる方法をそれぞれ説明します。HTTPプロトコルで鳴動させる場合は、「どこでど んなエラーが起きたのか」などの情報を合成音声で報知することができます。

[HTTPプロトコルで鳴動させる手順](#page-3-0)

SNMP TRAP [で鳴動させる手順](#page-11-0)

# <span id="page-3-0"></span>**4** HTTPプロトコルで鳴動させる手順

<span id="page-3-1"></span>警告灯 NHV をHTTPプロトコルで鳴動させる手順を説明します。

# **4.1** 警告灯 **NHV** の設定

<span id="page-3-2"></span>警告灯 NHV に必要な設定を説明します。

# **4.1.1** 「**HTTP** コマンド制御」を有効化

HTTPプロトコルでネットワーク制御信号灯を制御するために「HTTP コマンド制御」を有効化しま す。

手順

- ・ 警告灯 NHV の Web GUI にログインし、本体設定|機能の有効化|本体機能設定 「HTTPコマンド制御」のラジオボタンをクリックして「有効」にする
- ・ 「設定」をクリックして保存

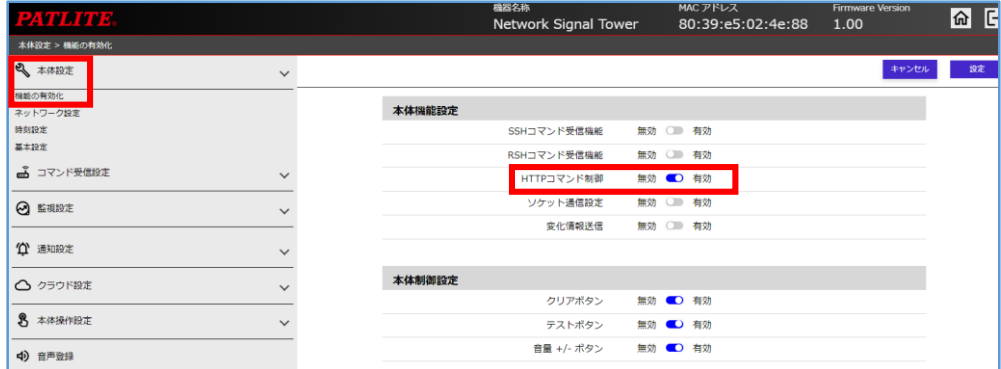

図 1 警告灯 NHV の Web GUI 画面

<span id="page-3-3"></span>HTTP プロトコルで警告灯 NHV を制御できるようになりました。

# **4.2 PRTG** の設定

PRTG に必要な設定を説明します。PRTG の「HTTP アクション実行」通知を実行して、HTTP プロ トコルで警告灯 NHV を制御するコマンドを送信します。

# <span id="page-4-0"></span>**4.2.1** 通知テンプレートの作成

「HTTP アクション実行」通知を実行する警告灯 NHV 用の通知テンプレートを作成します。

#### $4.2.1.1$ 警告灯 NHV 用の通知テンプレート作成手順

・ PRTG の Web GUI にログインし、メインメニューバー「設定」|アカウント設定|「通知テンプ レート」をクリックし、「通知テンプレート」画面に移動

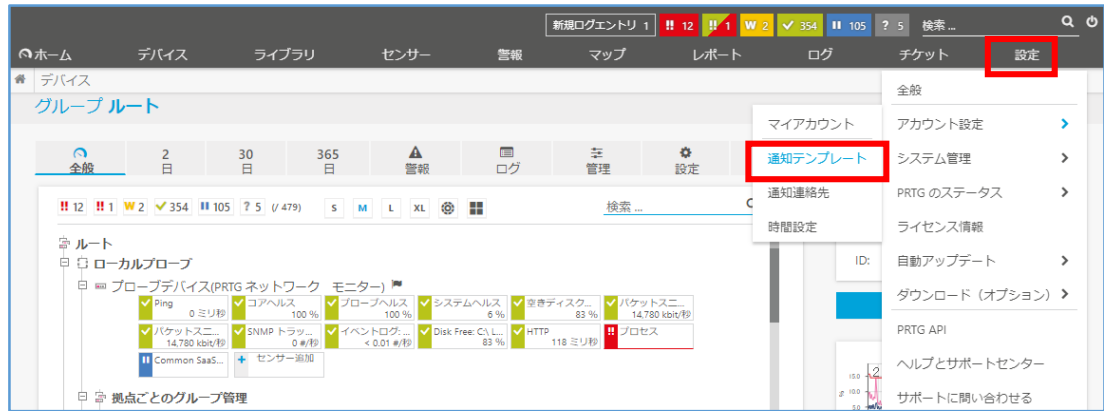

図 2 PRTG の Web GUI

・ 「通知テンプレート」画面で「+」アイコン|「通知テンプレートの追加」をクリックし、「通知テン プレートの追加」画面に移動

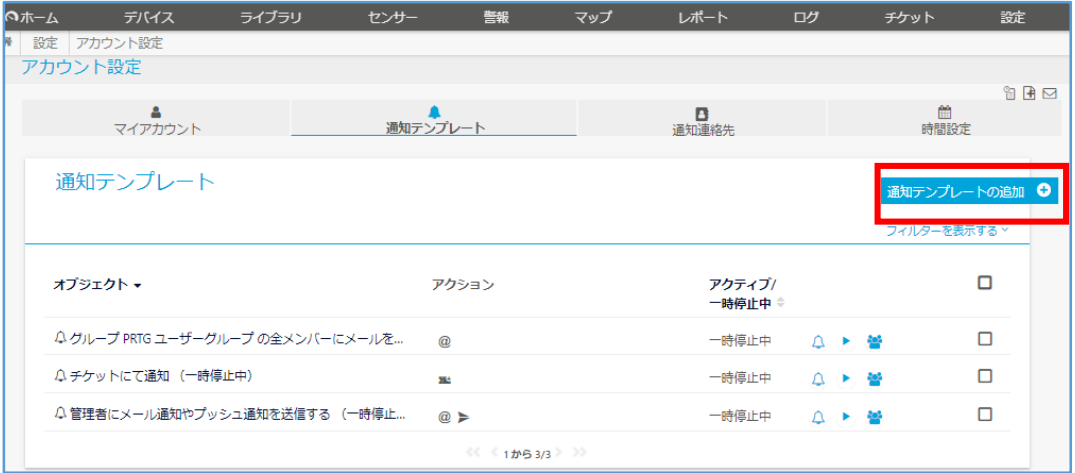

図 3 通知テンプレート画面

・ 「通知テンプレートの追加」画面で次のように設定 基本設定「テンプレート名」:<任意のテンプレート名>を入力 「HTTP アクション実行」のラジオボタンをチェック 「URL」に HTTP コマンドを入力

### 「**URL**」に入力する **HTTP** コマンド例

入力した HTTP コマンドとパラメーターで警告灯 NHV を制御します。本資料では次の2つの HTTP コマンド例を掲載します。運用に適した HTTP コマンドを入力してください。

- ・ 例1)赤点灯とブザーパターン1鳴動
- 例2)赤点灯とエラー内容を音声合成し繰り返して再生

#### 例1) 赤点灯とブザーパターン1鳴動

HTTP コマンド http://<警告灯NHVのIPアドレス>/api/control?&alert=199991 ・ HTTP コマンドとパラメーターについて 「alert=」:点灯色とブザーパターンを指定しています。

※コマンドとパラメーターの詳細は警告灯 NHV のマニュアルを参照してください。

#### 例2) 赤点灯とエラー内容を音声合成し繰り返して再生

HTTP コマンド

http://< 警 告 灯 NHV の IP ア ド レ ス >/api/control?&speech=%group 。 %device 。 %status が 発 生 。 &repeat=255&led=19999

音声合成する内容

「くセンサーが所属するグループ名>、<センサーが追加されているデバイス名>、<セ ンサーのステータス>が発生。」

実際には「東京拠点、コアスイッチ、ダウンが発生」(PRTG のセンサー設定に依存) のように音声が再生されます。

## ・ HTTP コマンドとパラメーターについて

「speech=」:合成する音声を指定しています。

speech 内のパラメーター「%group。%device。%status」:PRTG のプレースホルダーで す。通知を実行したセンサーの実際の値に置換されます。

「repeat=」:繰り返し再生数を指定しています。

「led=」:点灯色を指定しています。

※コマンドとパラメーターの詳細は警告灯 NHV のマニュアルを参照してください。

※ PRTG のプレースホルダーはメーカーマニュアルを参照してください。

[https://www.paessler.com/manuals/prtg/list\\_of\\_placeholders\\_for\\_notifications](https://www.paessler.com/manuals/prtg/list_of_placeholders_for_notifications)

PRTG パトライト製信号灯「NHV シリーズ」連携手順書 Rev. 1.1 注意:音声合成で指定できるのは最大 50 文字です。50 文字を超える文章は読み上げられませ ん。プレースホルダーを複数使用すると、置換後の文章が 50 文字を超える場合があります。特に 「%name」はセンサー名とセンサータイプによっては置換後の文章が長くなります。

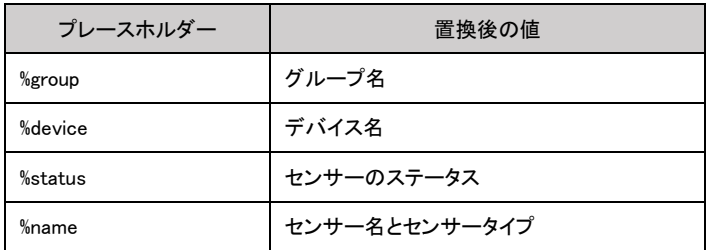

PRTG プレースホルダー例

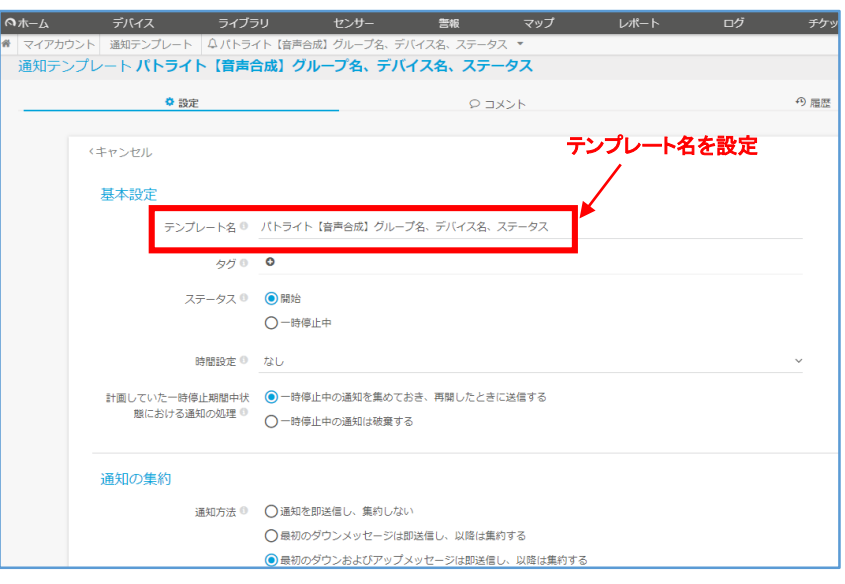

図 4 音声合成する通知テンプレート設定例 上部

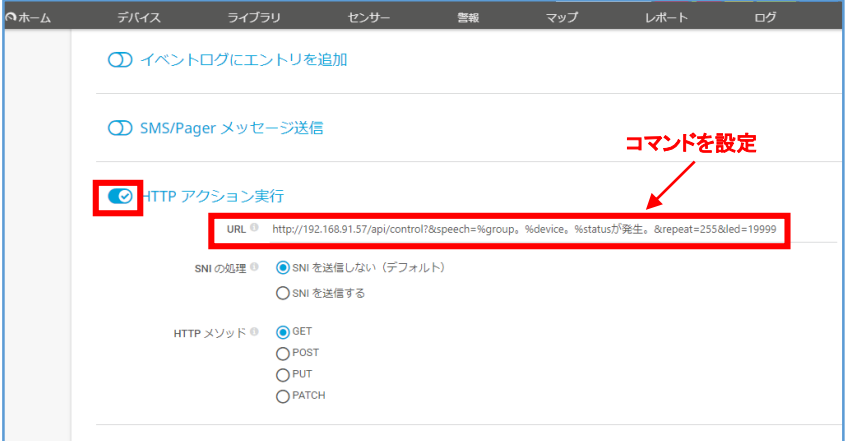

図 5 音声合成する通知テンプレート設定例 下部

・ 「作成」をクリック

警告灯 NHV 用の通知テンプレートを作成できました。

#### 通知テンプレートの動作テスト  $4.2.1.2$

通知テンプレートー覧で「△」(テスト通知を送信)をクリックして、コマンドとパラメーター通りに警 告灯 NHV が動作するかをテストできます。

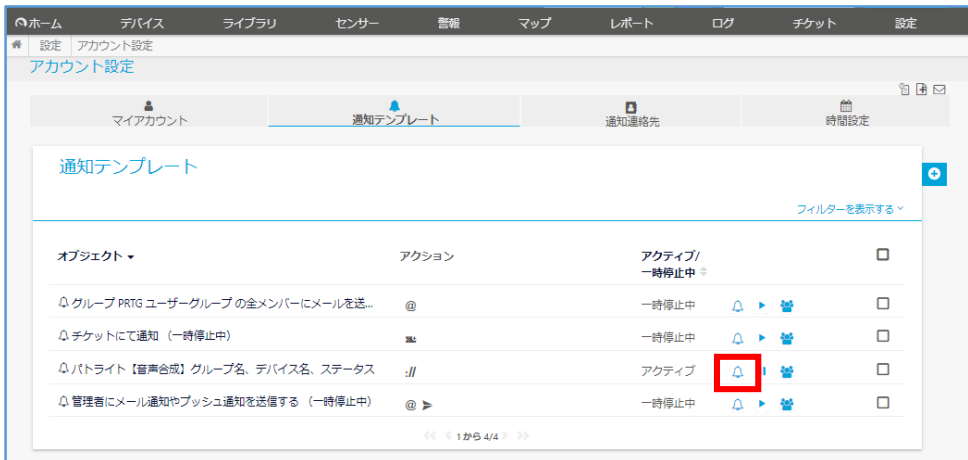

図 6 通知テンプレートの動作テスト

# <span id="page-7-0"></span>**4.2.2** 通知トリガーの設定

本資料ではセンサーがダウンステータスになった場合に警告灯 NHV が即時動作する設定を追加 します。警告灯 NHV 用の通知テンプレートを実行するルールを「通知トリガー」に追加します。

#### $4.2.2.1$ 通知トリガー設定手順

- ・ PRTG の Web GUI にログイン
- ・ メインメニュー「デバイス」タブをクリックし、デバイスツリー画面に移動
- ・ 「通知トリガー」タブをクリックし、ルートオブジェクトの通知トリガー画面に移動

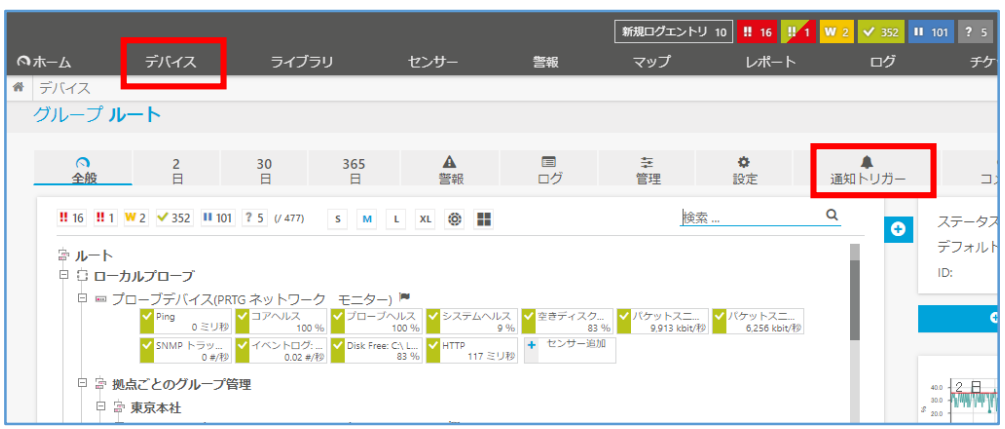

図 7 デバイスツリー画面

・ 「+」アイコン|「ステータストリガーの追加」をクリック

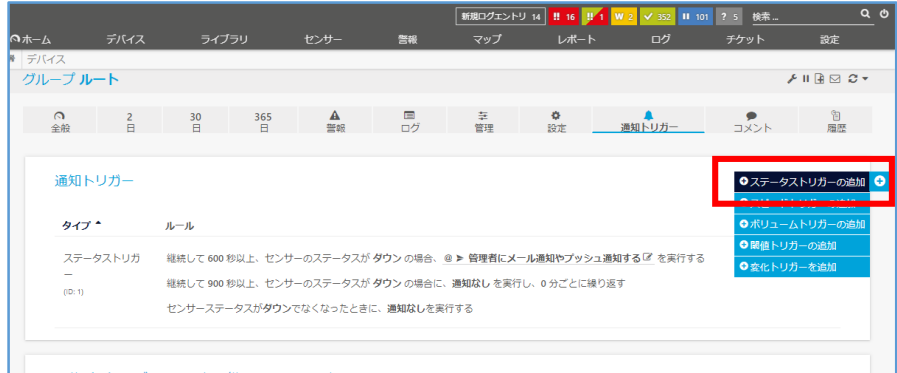

図 8 通知トリガー画面

・ ステータストリガーが新しく追加されるので一行目に以下の設定を入力 継続して 0 秒以上、センサーのステータスが ダウン の場合、<警告灯NHV用の通知

テンプレート> を実行する

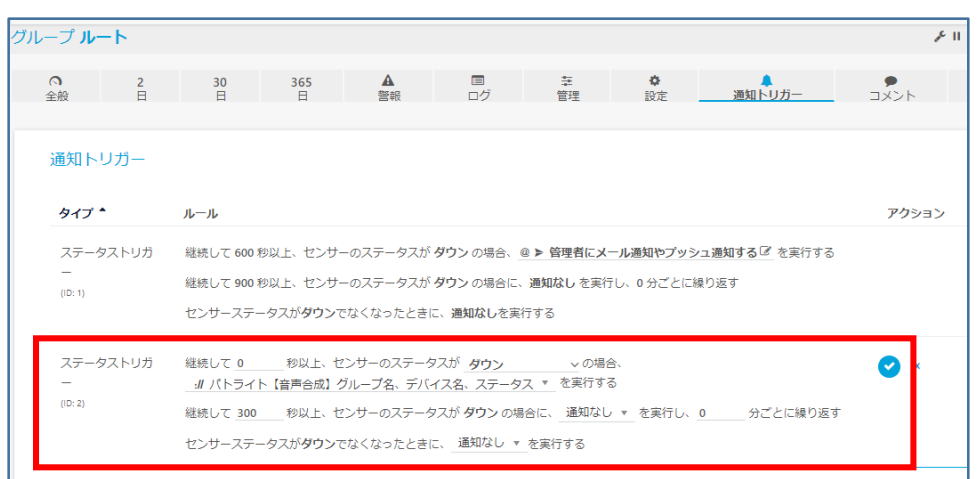

・ 「✓」(トリガーの保存)をクリック

図 9 通知トリガーを追加

本資料ではルートオブジェクトの「通知トリガー」にステータストリガーを新規追加しています。デフ ォルト設定では、ルートオブジェクトの設定はデバイスツリー下位のオブジェクトに継承されます。 そのため、すべてのセンサーに新しいステータストリガーが適用されます。

新しいステータストリガーは、デフォルトで追加されているステータストリガーなどの既存ステータ ストリガーと並行動作します。必要に応じて既存ステータストリガールールを修正してください。「鉛 筆アイコン」(トリガーの編集)をクリックするとステータストリガーを編集できます。

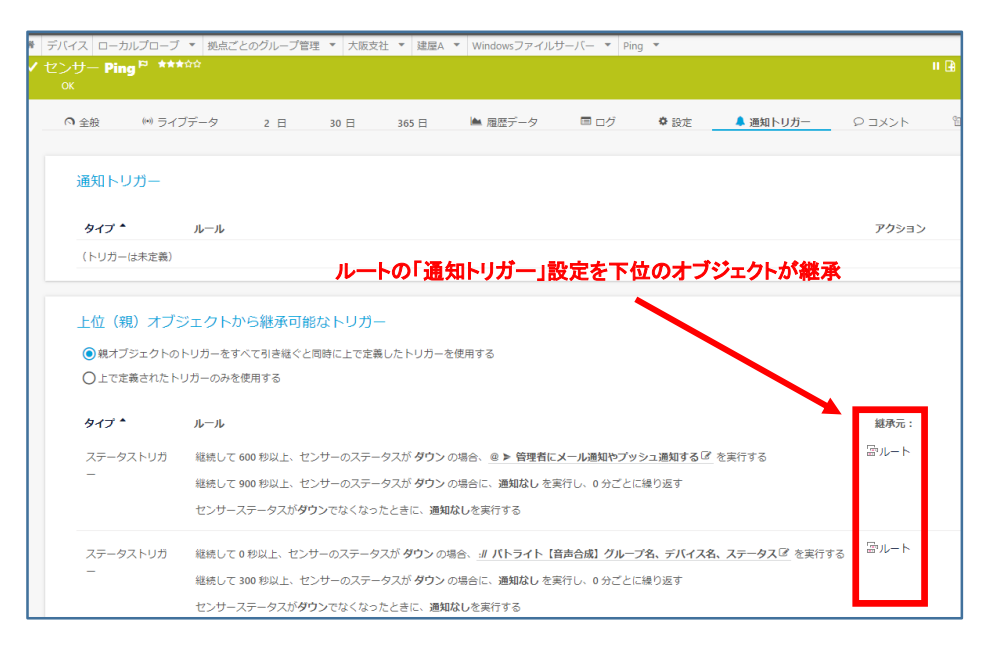

図 10 通知トリガー設定は下位のオブジェクトに継承

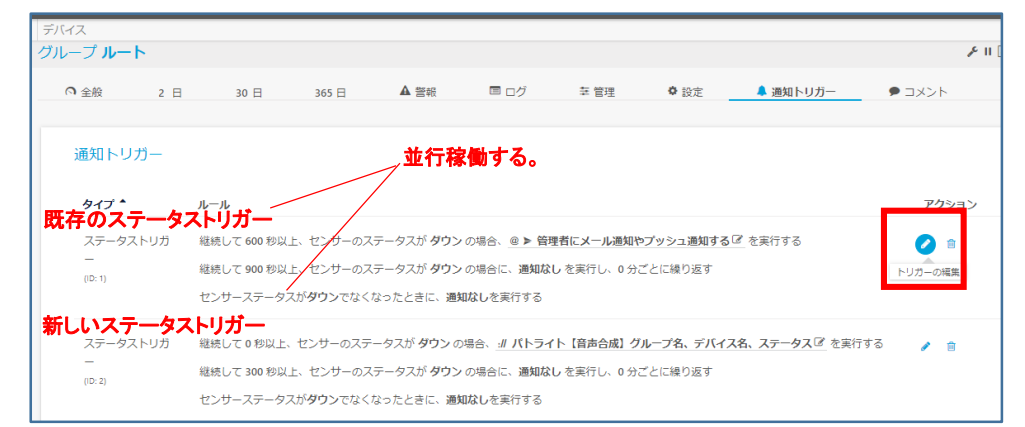

図 11 既存のステータストリガーの調整

個別のセンサーやデバイス、グループ配下にのみ警告灯 NHV 用の通知テンプレートを適用する 場合は、該当のセンサーやデバイス、グループオブジェクトの「通知トリガー」に設定します。

以上で通知トリガーの設定が完了しました。

## <span id="page-10-0"></span>**4.3** 警告灯 **NHV** がHTTPプロトコルで鳴動するまでの流れ

ここまでの設定で警告灯 NHV をHTTPプロトコルで鳴動させる設定が完了しました。本資料の設 定では次の流れで警告灯 NHV が鳴動します。

- ・ PRTGのセンサーがエラーを検知し、エラーステータスに変化する
- ・ センサーの「通知トリガー」のルールに従い、センサーのエラーステータスが「0」秒経 過をトリガーとして、通知トリガーに設定した「警告灯 NHV 用の通知テンプレート」が 実行される
- ・ 通知テンプレートが実行され、通知テンプレートに設定した「HTTP コマンド」が警告 灯 NHV に送信される
- ・ HTTPコマンドとそのパラメーターに従って警告灯 NHV が鳴動する

# <span id="page-11-0"></span>**5 SNMP TRAP** で鳴動させる手順

<span id="page-11-1"></span>警告灯 NHV を PRTG からの SNMP TRAP で鳴動させる手順を説明します。

# **5.1** 警告灯 **NHV** の設定

<span id="page-11-2"></span>警告灯 NHV に必要な設定を説明します。

## **5.1.1** 「**TRAP** 受信機能」を有効化

SNMP TRAP でネットワーク制御信号灯を制御するために「TRAP 受信機能」を有効化します。

#### 手順

- ・ 警告灯 NHV の Web GUI にログインし、監視設定|TRAP 受信設定・基本設定「TRAP 受信 機能」のラジオボタンをクリックして「有効」にする
- ・ 「設定」をクリックして保存

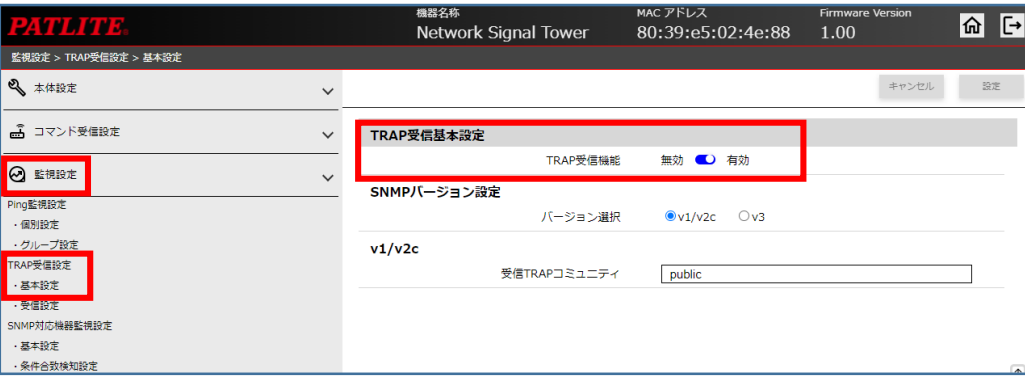

図 32 警告灯 NHV の Web GUI 画面

# <span id="page-11-3"></span>**5.1.2 TRAP** 受信設定(受信時の動作設定)

TRAP 受信時の警告灯鳴動動作を設定します。グループとして警告灯鳴動動作を設定します。本 資料ではグループ設定「1」を設定します。

#### 手順

・ 警告灯 NHV の Web GUI にログインし、監視設定|TRAP 受信設定・受信設定で TRAP 受信 設定画面へ移動

・ TRAP 受信設定|グループ設定:1を選択 項目「受信 TRAP グループ設定1」で以下を設定 ※「OID」は PRTG からの SNMP TRAP の OID を設定しています。 ※「値」は後述の「通知テンプレートの作成」の設定と一致させています。 グループ名称:<任意のグループ名称> TRAP通知元アドレス:<PRTGサーバーのIPアドレス> TRAP番号:<空白> variable-bindings1

OID:1.3.6.1.4.1.32446.1.1.1

 型:integer 値:1

・ 項目「グループ1-TRAP 受信時動作設定」で以下を設定

本資料では赤、黄、緑を点灯しブザーパターン1が一回再生される設定とします。

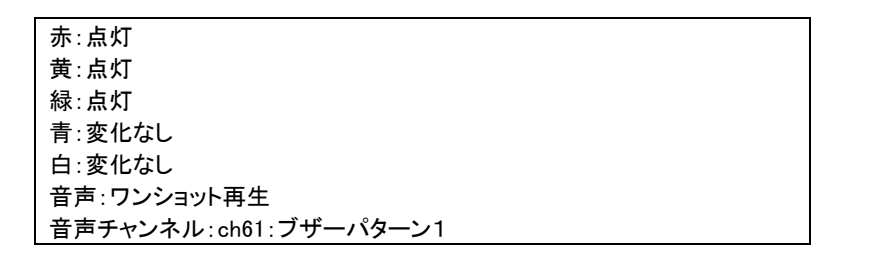

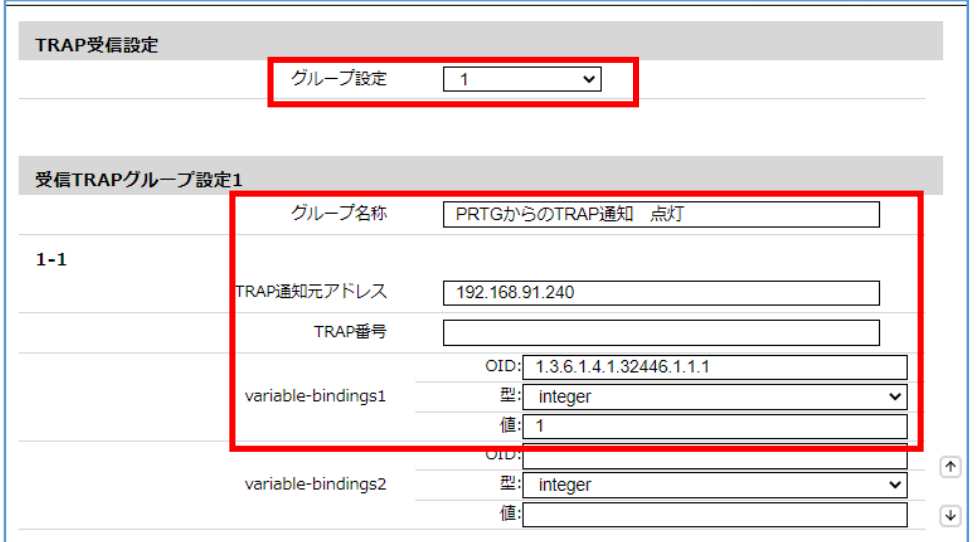

図 13 TRAP 受信設定画面 受信 TRAP グループ設定

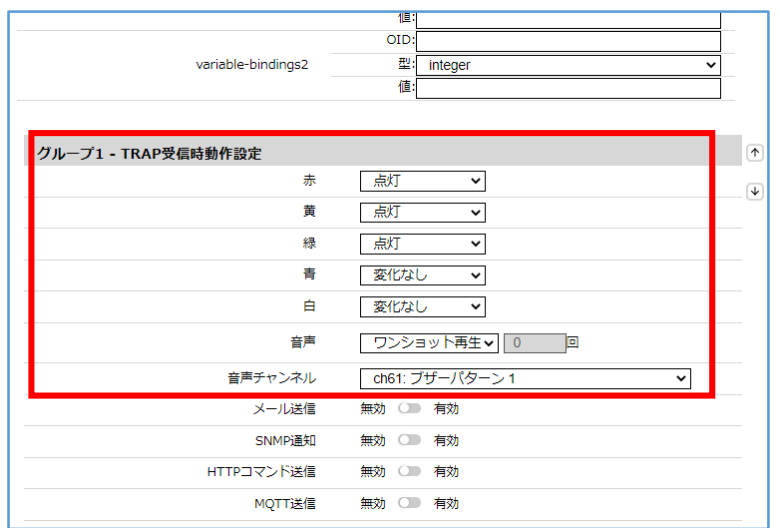

図 14 TRAP 受信設定画面 TRAP 受信時動作設定

SNMP TRAP で警告灯 NHV を制御するための設定ができました。

## <span id="page-13-0"></span>**5.2 PRTG** の設定

PRTG に必要な設定を説明します。PRTG の「SNMP トラップを送信」通知を実行して、警告灯 NHV を制御する SNMP TRAP を送信します。

# <span id="page-13-1"></span>**5.2.1** 通知テンプレートの作成

「SNMP トラップを送信」通知を実行する警告灯 NHV 用の通知テンプレートを作成します。

#### 警告灯 NHV 用通知テンプレート作成手順  $5.2.1.1$

・ PRTG の Web GUI にログインし、メインメニューバー「設定」|アカウント設定|「通知テンプ レート」をクリックし、「通知テンプレート」画面に移動

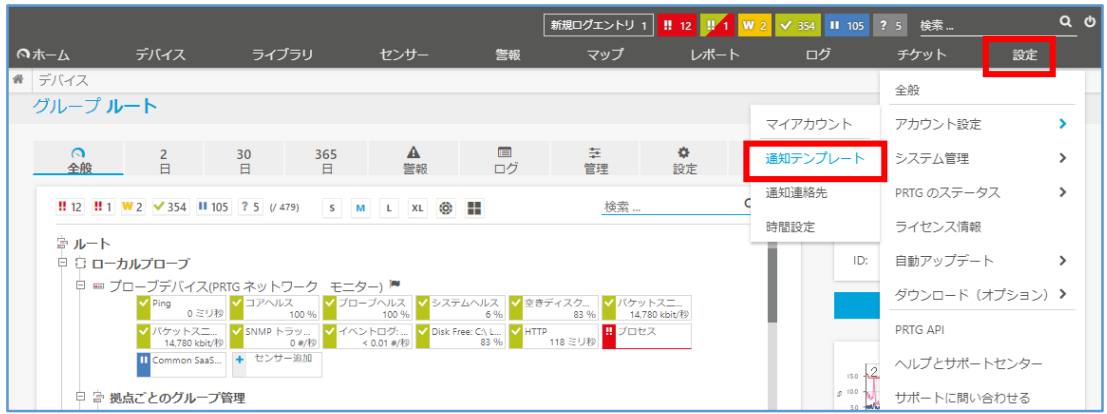

図 15 PRTG の Web GUI

・ 「通知テンプレート」画面で「+」アイコン|「通知テンプレートの追加」をクリックし、「通知テン プレートの追加」画面に移動

| ◎ホーム | デバイス                            | ライブラリ | センサー       | 警報              | マップ | レポート              | ログ                                 | チケット | 設定                  |  |
|------|---------------------------------|-------|------------|-----------------|-----|-------------------|------------------------------------|------|---------------------|--|
| N    | 設定 アカウント設定                      |       |            |                 |     |                   |                                    |      |                     |  |
|      | アカウント設定                         |       |            |                 |     |                   |                                    |      | 白日日                 |  |
|      | マイアカウント                         |       | 通知テンプレート   |                 |     | в<br>通知連絡先        |                                    |      | <b>TIME</b><br>時間設定 |  |
|      | 通知テンプレート                        |       |            |                 |     |                   |                                    |      | 通知テンプレートの追加 ●       |  |
|      |                                 |       |            |                 |     |                   |                                    |      | フィルターを表示する >        |  |
|      | オプジェクト ャ                        |       |            | アクション           |     | アクティブ/<br>一時停止中 ≑ |                                    |      | Π                   |  |
|      | △グループ PRTG ユーザーグループ の全メンバーにメールを |       | $\omega$   |                 |     | 一時停止中             | $\triangle$ $\rightarrow$ $\cong$  |      | $\Box$              |  |
|      | △チケットにて通知 (一時停止中)               |       | <b>SIL</b> |                 |     | 一時停止中             | $\triangle$ $\rightarrow$ $\cong$  |      | Π                   |  |
|      | △管理者にメール通知やプッシュ通知を送信する (一時停止    |       | $@ \geq$   |                 |     | 一時停止中             | $\triangle$ $\rightarrow$ $\omega$ |      | п                   |  |
|      |                                 |       |            | ≪ ≤ 1から3/3 > >> |     |                   |                                    |      |                     |  |

図 16 通知テンプレート画面

### ・ 「通知テンプレートの追加」画面で次のように設定

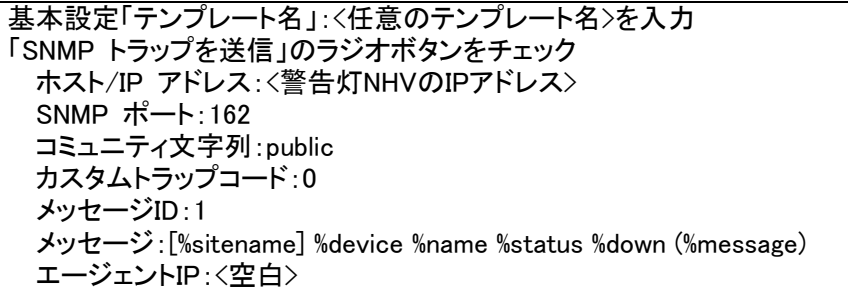

PRTG パトライト製信号灯「NHV シリーズ」連携手順書

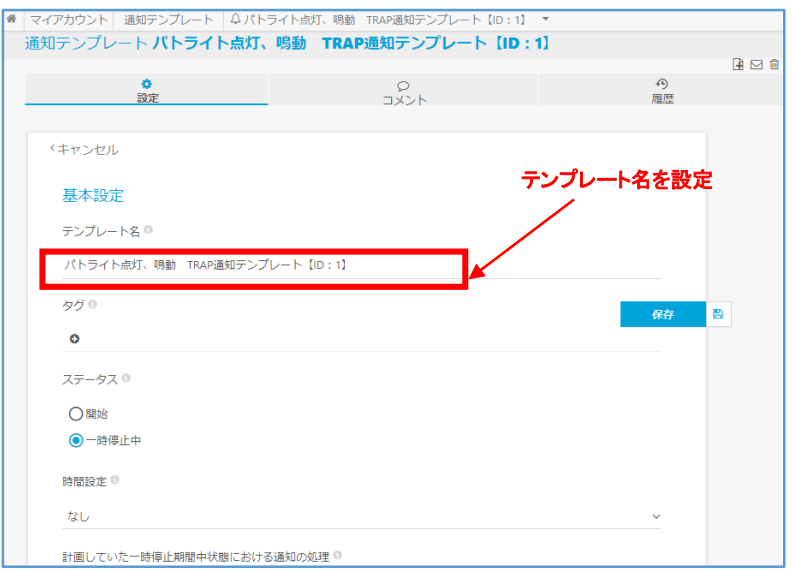

図 17 SNMP トラップを送信する通知テンプレート設定例 上部

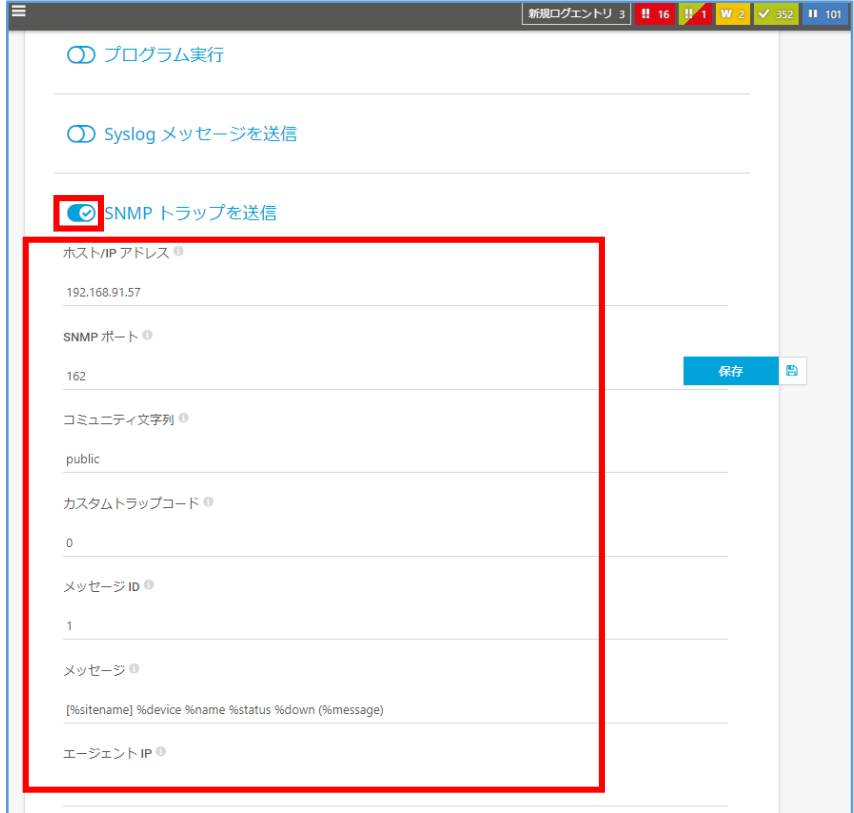

図 18 SNMP トラップを送信する通知テンプレート設定例 下部

・ 「保存」をクリック

警告灯 NHV 用の通知テンプレートを作成できました。

#### 「SNMP トラップを送信」設定のヒント:

- PRTG が送信する SNMP TRAP のバージョンは「v1」固定です。
- 通知テンプレートの項目「メッセージ ID」に設定した値が、SNMP TRAP に含まれる OID 「1.3.6.1.4.1.32446.1.1.1」の値になります。警告灯 NHV の TRAP 受信設定 variable-bindings1 の項目「値」に対応します。通知テンプレートと警告灯 NHV の TRAP 受信設定 variablebindings1 の項目「値」を使い分けることで複数の鳴動動作を設定できます。
- ・ 通知テンプレートの項目「カスタムトラップコード」は警告灯 NHV の TRAP 受信設定:「トラップ 番号」に対応します。※警告灯 NHV の TRAP 受信設定:「トラップ通知元アドレス」を設定した 場合は「トラップ番号」を省略可能なため、本資料ではトラップ番号を省略しています。

#### $5.2.1.2$ 通知テンプレートの動作テスト

通知テンプレート一覧で「」(テスト通知を送信)をクリックして、警告灯 NHV が動作するかをテ ストできます。

|              | ヘホーム<br>デバイス                    | ライブラリ | センサー       | 警報               | マップ | レポート              | ログ  | チケット              | 設定     |           |
|--------------|---------------------------------|-------|------------|------------------|-----|-------------------|-----|-------------------|--------|-----------|
| $\mathbf{r}$ | 設定 アカウント設定                      |       |            |                  |     |                   |     |                   |        |           |
|              | アカウント設定                         |       |            |                  |     |                   |     |                   |        |           |
|              | ᅀ                               |       |            |                  |     |                   |     |                   | 齡      | 白田        |
|              | マイアカウント                         |       | 通知テンプレート   |                  |     | в<br>通知連絡先        |     |                   | 時間設定   |           |
|              |                                 |       |            |                  |     |                   |     |                   |        |           |
|              | 通知テンプレート                        |       |            |                  |     |                   |     |                   |        | $\bullet$ |
|              |                                 |       |            |                  |     | フィルターを表示する >      |     |                   |        |           |
|              | オプジェクトャ                         |       |            | アクション            |     | アクティブ/<br>一時停止中 ≑ |     |                   | $\Box$ |           |
|              | △グループ PRTG ユーザーグループの全メンバーにメールを送 |       | $\omega$   |                  |     | 一時停止中             |     | △ ▶ 營             | □      |           |
|              | △チケットにて通知 (一時停止中)               |       | 風          |                  |     | 一時停止中             | △ ▶ | <b>AgS</b>        | Ω      |           |
|              | 4パトライト【音声合成】グループ名、デバイス名、ステータス   |       | $\cdot$ II |                  |     | アクティブ             |     | <b>AgS</b>        | Ω      |           |
|              | △管理者にメール通知やプッシュ通知を送信する (一時停止中)  |       |            | @>               |     | 一時停止中             | Λ.  | <b>Refi</b><br>×. | $\Box$ |           |
|              |                                 |       |            | << < 1から4/4 > >> |     |                   |     |                   |        |           |

図 19 通知テンプレートのテスト

# <span id="page-16-0"></span>**5.2.2** 通知トリガーの設定

本資料ではセンサーがダウンステータスになった場合に警告灯 NHV が即時動作する設定を追加 します。警告灯 NHV 用の通知テンプレートを実行するルールを「通知トリガー」に追加します。

#### 通知トリガー設定手順  $5.2.2.1$

- ・ PRTG の Web GUI にログイン
- ・ メインメニュー「デバイス」タブをクリックし、デバイスツリー画面に移動
- ・ 「通知トリガー」タブをクリックし、ルートオブジェクトの通知トリガー画面に移動

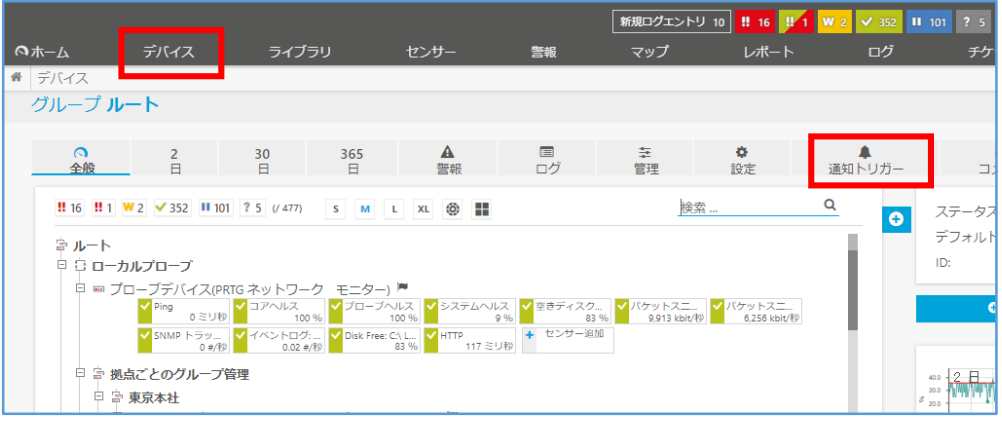

#### 図 20 デバイスツリー画面

・ 「+」アイコン|「ステータストリガーの追加」をクリック

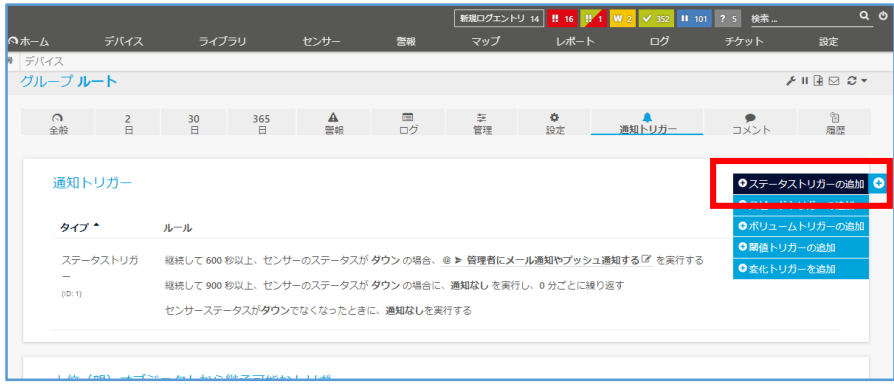

#### 図 21 通知トリガー画面

・ ステータストリガーが新しく追加されるので一行目に以下の設定を入力

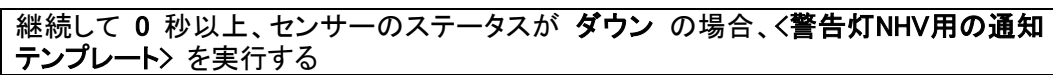

| グループルート        |                                                  |                                   |                                  |    |                                                                                                    |         |         |                                                                 | メル           |
|----------------|--------------------------------------------------|-----------------------------------|----------------------------------|----|----------------------------------------------------------------------------------------------------|---------|---------|-----------------------------------------------------------------|--------------|
| $\Omega$<br>全般 | $2 \left( \frac{1}{2} \right)$<br>$\overline{H}$ | 30 <sup>2</sup><br>$\overline{H}$ | $365$ <b>A</b><br>$\overline{H}$ | 警報 | ログ                                                                                                    | ■ 章 章 章 | ۰<br>設定 | 通知トリガー                                                          | コメント         |
| 通知トリガー         |                                                  |                                   |                                  |    |                                                                                                    |         |         |                                                                 |              |
| タイプ・           |                                                  | ルール                               |                                  |    |                                                                                                    |         |         |                                                                 | アクション        |
| (1D:11)        | ステータストリガ                                         |                                   |                                  |    | 継続して 900 秒以上、センサーのステータスが ダウン の場合に、通知於し を事行し、0 分ごとに繰り返す<br>ヤンサーステータスがダウンでなくなったときに、通知なしを実行する                             |         |         | 継続して 600 秒以上、センサーのステータスが ダウン の場合、@ ▶ 管理者にメール通知やプッシュ通知する ■ を実行する |              |
| (1D: 2)        | ステータストリガ                                         |                                   |                                  |    | 継続して 0 秒以上、センサーのステータスが ダウン しゅの場合、<br>- :# バトライト【音声合成】グループ名、デバイス名、ステータス ▼ を実行する<br>センサーステータスがダウンでなくなったときに、 通知なし ▼ を実行する |         |         | 継続して 300 - 秒以上、センサーのステータスが ダウン の場合に、 通知なし ▼ を実行し、 0 - 分ごとに繰り返す  | $\checkmark$ |

図 22 通知トリガーを追加

・ 「✓」(トリガーの保存)をクリック

本資料ではルートオブジェクトの「通知トリガー」にステータストリガーを新規追加しています。デフ ォルト設定では、ルートオブジェクトの設定はデバイスツリー下位のオブジェクトに継承されます。 そのため、すべてのセンサーに新しいステータストリガーが適用されます。

新しいステータストリガーは、デフォルトで追加されているステータストリガーなどの既存ステータ ストリガーと並行動作します。必要に応じて既存ステータストリガールールを修正してください。「鉛 筆アイコン」(トリガーの編集)をクリックするとステータストリガーを編集できます。

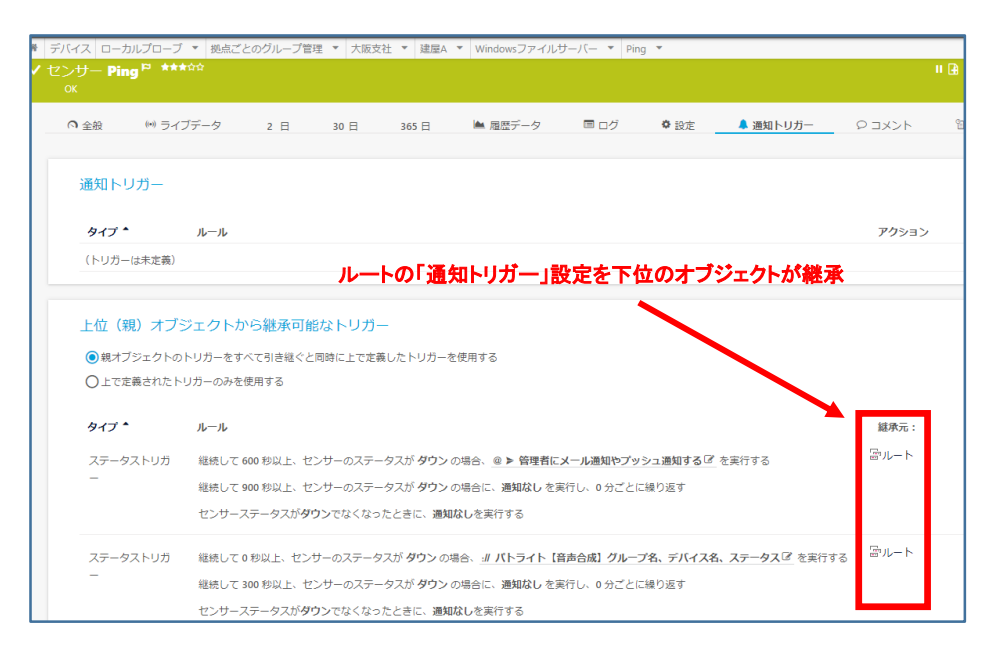

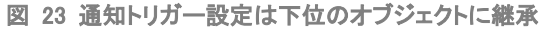

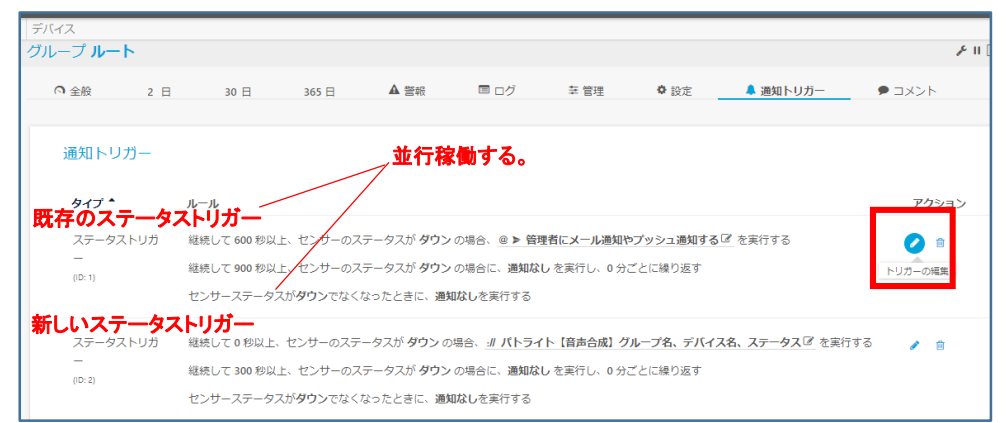

図 24 既存のステータストリガーの調整

個別のセンサーやデバイス、グループ配下にのみ警告灯 NHV 用の通知テンプレートを適用する 場合は、該当のセンサーやデバイス、グループオブジェクトの「通知トリガー」に設定します。

<span id="page-19-0"></span>以上で通知トリガーの設定が完了しました。

## **5.3** 警告灯 **NHV** が **SNMP TRAP** で鳴動するまでの流れ

ここまでの設定で警告灯 NHV を SNMP TRAP で鳴動させる設定が完了しました。本資料の設定 では次の流れで警告灯 NHV が鳴動します。

- ・ PRTGのセンサーがエラーを検知し、エラーステータスに変化する
- センサーの「通知トリガー」のルールに従い、センサーのエラーステータスが「0」秒経 過をトリガーとして、通知トリガーに設定した「警告灯 NHV」用の通知テンプレート」が 実行される
- ・ 通知テンプレートが実行され、通知テンプレートに設定した「SNMP トラップを送信」で 警告灯 NHV へ SNMP TRAP が送信される
- 警告灯 NHV の TRAP 受信設定(受信時の動作設定)に従って警告灯 NHV が鳴動 する

# <span id="page-20-0"></span>**6** 免責事項・使用限定事項

ジュピターテクノロジー株式会社(以下当社と略記します)が作成した本ドキュメントに関する免責 事項および本ドキュメント使用に関する限定事項は以下の通りです。

#### ・ 本ドキュメントに関する免責事項

本ドキュメントは作成時点においてメーカーより提供された情報および当社での検証結果に より作成されたものですが、当社は本ドキュメントの内容に関していかなる保証をするもので はありません。万一、内容についての誤りおよび内容に基づいて被った損害が発生した場合 でも一切責任を負いかねます。本ドキュメントの内容によりなされた判断による行為で発生し たいかなる損害に対しても当社は責任を負いません。

#### ・ 本ドキュメント使用に関する限定事項

別に定める場合を除いて、本ドキュメントの取り扱いは当社より提供を受けたお客様による 私的かつ非営利目的での使用に限定されます。お客様は、本ドキュメントについて、変更、コ ピー、頒布、送信、展示、上映、複製、公開、再許諾、二次的著作物作成、譲渡、販売のいず れも行うことができません。

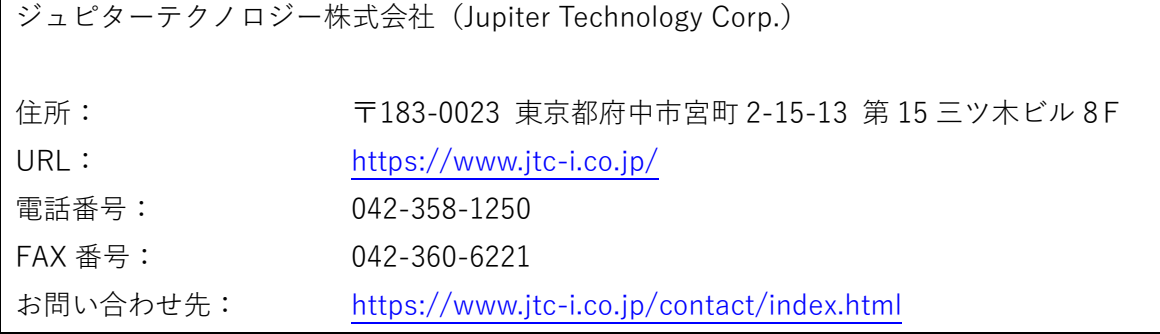

発行日 2022 年 07 月 07 日 ジュピターテクノロジー株式会社

PRTG パトライト製信号灯「NHV シリーズ」連携手順書 Rev. 1.1 19